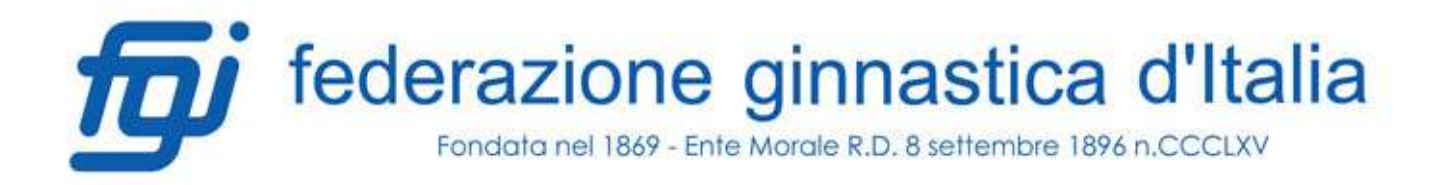

Prot. n. 9458/CeDiR-EE Roma, 9 ottobre 2018

## Ai COMITATI REGIONALI

Al DELEGATO PROVINCIA AUTONOMA TRENTO

## Al DELEGATO PROVINCIA AUTONOMA BOLZANO

per quanto di competenza:

- Al Responsabile del CeDiR
- Al Direttore del CeDiR
- Alla Collaboratrice Tecnica del CeDiR
- Al Direttore Tecnico Nazionale SF
- Al Segretario del CeDiR

e, per conoscenza:

Ai Componenti del Consiglio Direttivo Federale

Ai Componenti del Collegio Revisori dei Conti Loro indirizzi

## OGGETTO : Invio Diplomi Tecnico Societario (1^ livello) sezione Salute e Fitness

 Si allega alla presente, i Diplomi per la qualifica di Tecnico Societario (1^livello) per la sezione Salute e Fitness, da compilare e consegnare ai Tecnici che a conclusione dell'iter formativo Regionale hanno conseguito la suddetta qualifica.

Prima del suddetto invio, si chiede gentilmente a tutti i CCRR (per quanto di propria competenza) di inviare i verbali ed i relativi i elenchi di coloro che hanno conseguito la suddetta qualifica a: info@federginnastica.it - roberto.carminucci@federginnastica.it – franco.pistecchia@federginnastica

## Dopo la visione dei suddetti verbali ed elenchi, verrà data ai CC.RR. autorizzazione a procedere all'invio degli attestati ai tecnici aventi diritto.

Al fine di consentire un corretto bloccaggio in PDF degli Attestati che verranno rilasciati via email, si riporta di seguito la procedura univoca da utilizzare:

- 1. Completare l'attestato in pdf con: data, selezione della disciplina e/o livello, nome dell'interessato, firme Presidente e Segretario del Comitato Regionale e, nel caso di un Master, il titolo di questo;
- 2. Cliccare, sul menù in alto a destra (menù strumenti), il pulsante "protezione";
- 3. Cliccare in alto il pulsante "Altre opzioni" (su Mac) o "Maggiore protezione" (su Windows);

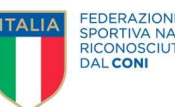

- 4. Cliccare su "proprietà di protezione" e, sulla finestra che si apre, selezionare nel menù a tendina - metodo di protezione - "protezione con password";
- 5. Nella finestra che si apre spuntare nella sezione "permessi" la casellina "Limita stampa e modifica del documento" e selezionare "stampa in alta risoluzione" mentre nel menù a tendina "modifiche consentite", lasciare la voce "nessuna" ed immettere la password (per es. fgi2018), premendo poi su ok;
- 6. Confermare la password precedentemente inserita premendo ok e poi di nuovo su ok;
- 7. Salvare il file con il nome dell'interessato, in questo modo il pdf risulterà chiuso, non più modificabile e facilmente archiviabile in una cartella alla quale sarà stato dato preventivamente il nome dell'iniziativa formativa completa di data di riferimento.

 Rimanendo a disposizione per ogni ulteriore chiarimento, si porgono cordiali saluti.

> IL SEGRETARIO GENERALE f.to (Roberto Pentrella )

Allegati: 6